## Grant Application Instructions

**Audience:** All Katy ISD Teachers

**Summary:** Instructions on how to enter a grant application by utilizing the Education Foundation Grant Application tile in MyKaty.

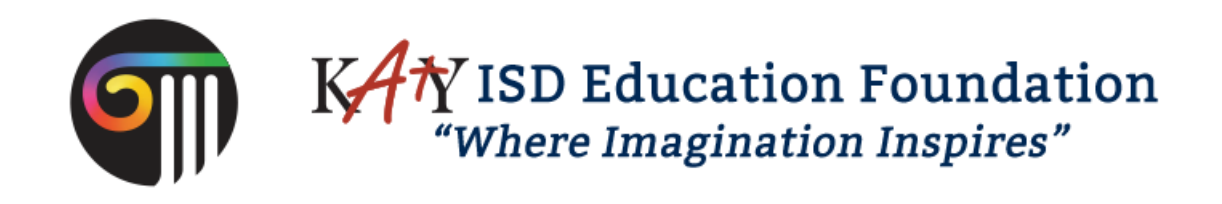

## **Foundation Grant Application Instructions**

- 1. Log into **MyKaty**, and select the **Education Foundation** tab at the bottom of the screen.
- 2. To begin an application, select the **Foundation Grant Application** tile.

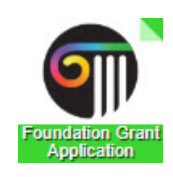

3. The **Foundation Grant Application** window will open. Click the green "Start Application" button to begin the grant application.

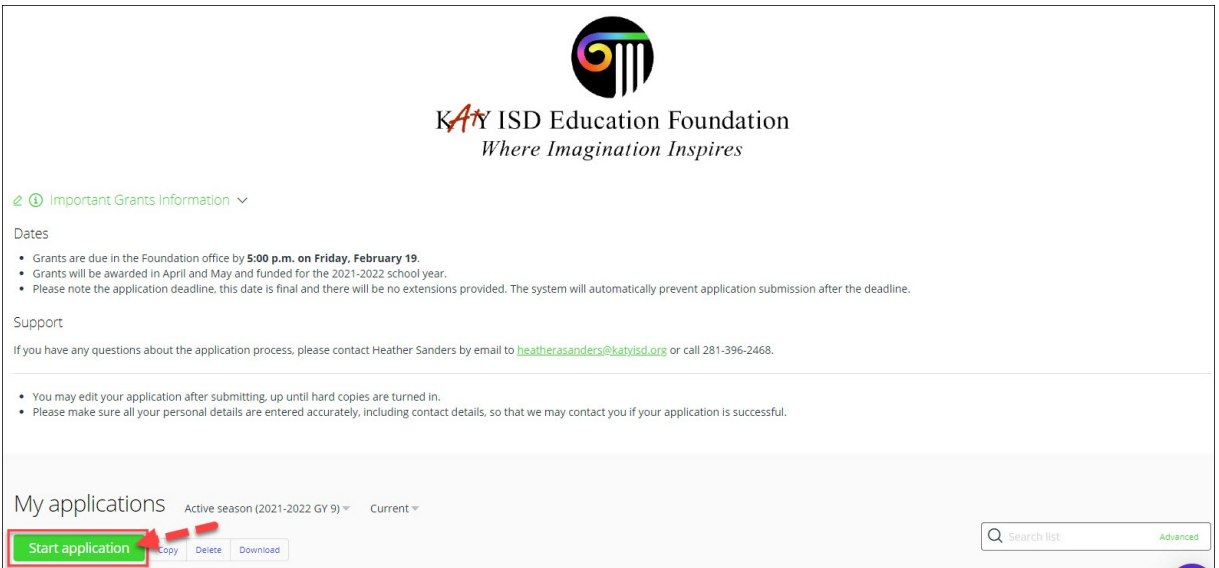

4. From the green **START HERE** tab, user must select either Campus Collaborative or Single Campus from the Category dropdown:

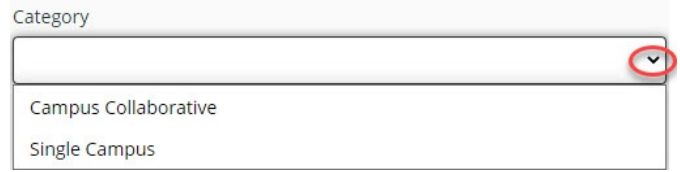

5. If user chooses **Campus Collaborative**, user will select from the following two application type options. One must be selected: Team of Three or More Application or Team of Two Application. (A Campus Collaborative is defined as applicants from more than one campus collaborating together on one application).

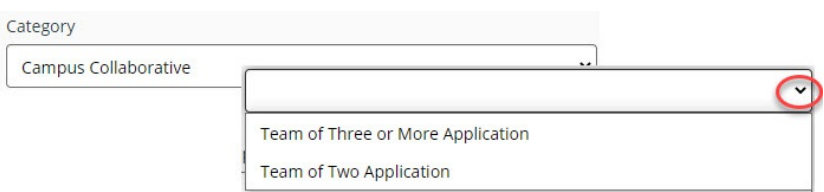

6. If user chooses **Single Campus**, user will select from the following three application type options. One must be selected: Individual Application, Team of Three or More Application, or Team of Two Application: (A Single Campus is defined an individual applicant or applicants from the same campus collaborating together on one application).

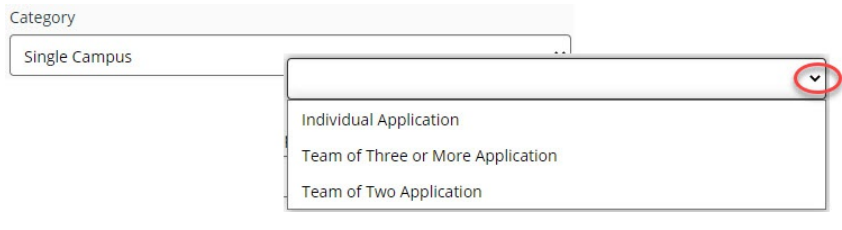

7. User to fill out the Application Name:

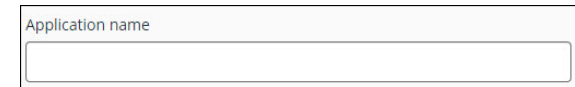

8. User to read and agree to the eligibility requirements by checking the two check boxes:

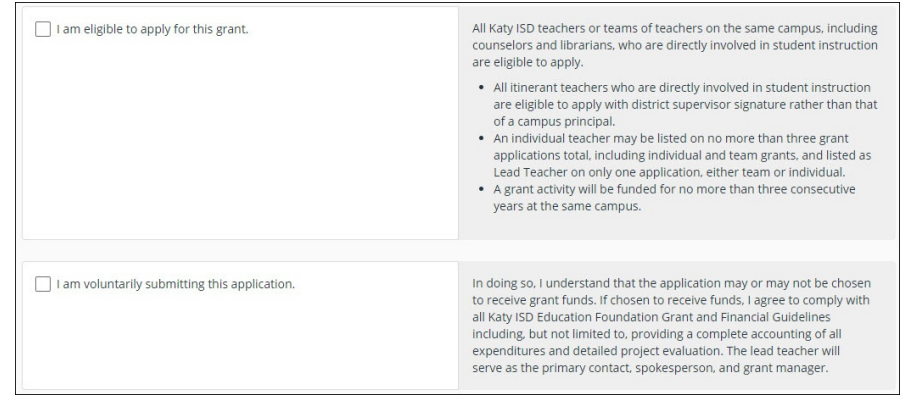

9. Click the green **Save + Next** button**.** This will advance user to the **APPLICANT INFORMATION** tab (Step 11 below). This process will also save the application to the "My Applications" home page where the user can access it and continue entering information.

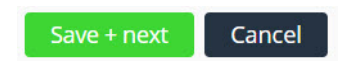

The newly created application title will appear with any other applications you have started for the current year (listed as Active Season).

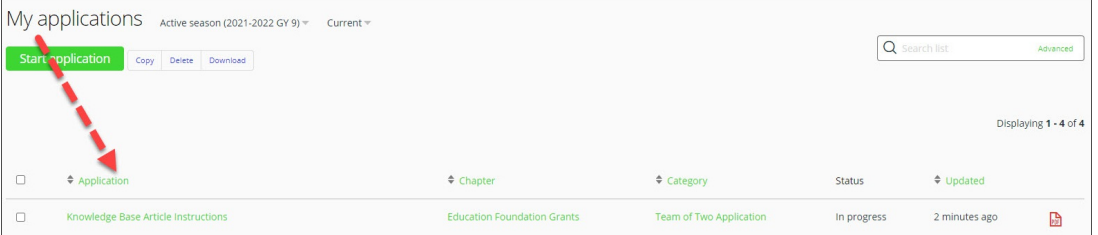

- To delete a grant application: check the check box to the left and click the **Delete** button to the right of the "Start Application" button.
- To continue adding information to the grant application, click on the title of the grant in green.
- 10. At any tiong inserpendent entity of a superfection of the MERT of the appropriation of white appropriation of the WF save it to APPLICATION<sub>IC</sub>Y choosing one of the corresponding buttons at the bottom of the application.

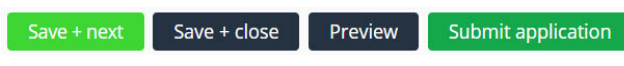

11. To continue the application process, once application is opened, click on the **Applicant Information** tab.

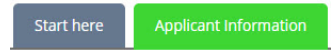

12. User will select from **School Type**: Elementary, Junior High, or High School. If the application is a collaborative effort, user to choose the school type of the lead teacher campus level.

School Type (for collaborative choose lead teacher campus level)

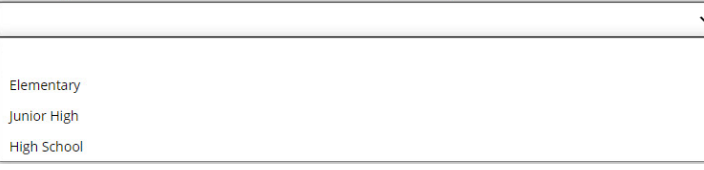

13. Once chosen, a second dropdown menu will appear for user to choose **Campus Name** based upon school type chosen. If the application is a collaborative effort, user to choose campus name of the lead teacher.

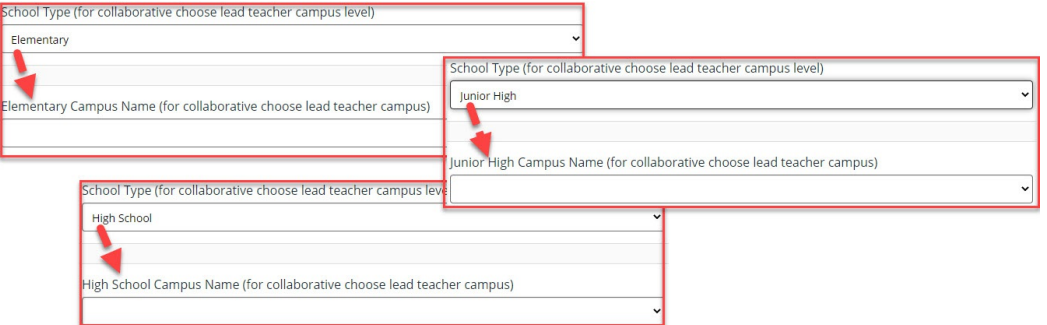

14. Type in the Lead Teacher's Name, and choose the Lead Teacher's role from the dropdown choices: Teacher, Librarian, Counselor

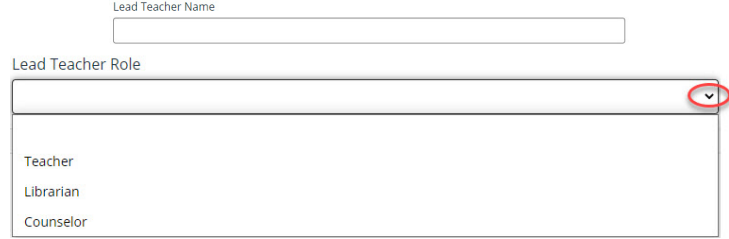

15. Enter the remaining fields: **Lead Teacher KISD Email Address, Instructional Coach Team Member Name (if IC is a member of grant - OPTIONAL FIELD),** and **Principal Name** (for Campus Collaborative, enter the Lead Teacher's campus principal)

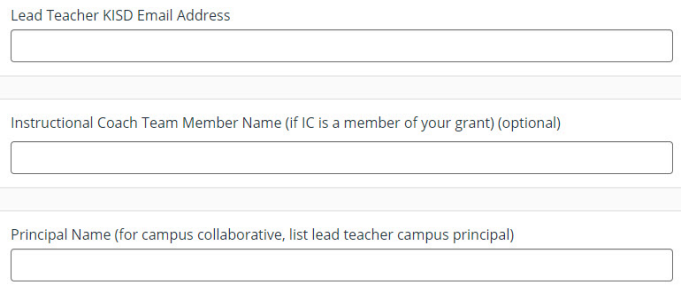

16. Click the green **Save + Next** button to save and/or continue to **Additional Principals** and **Team Members** tabs. The **Additional Principals** tab will appear on **Campus Collaborative** application type. The **Team Members** tab will appear on all application types EXCEPT a Single Campus, Individual Application. If user has chosen a Single Campus, Individual Application type, skip this step and move on to Step 19: **Project Description** tab.

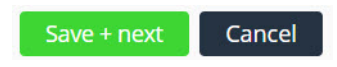

17. On both the **Additional Principals** and **Team Members** tabs, to add a principal or team member, click on the green **Add contributor** button. This button will expand to allow you to add a principal and choose from the list of principal campuses on the **Add Principals** tab, and it will allow you to add a team member, the team member's KISD email address, and the team member's campus from the list of campuses on the **Team Members** tab.

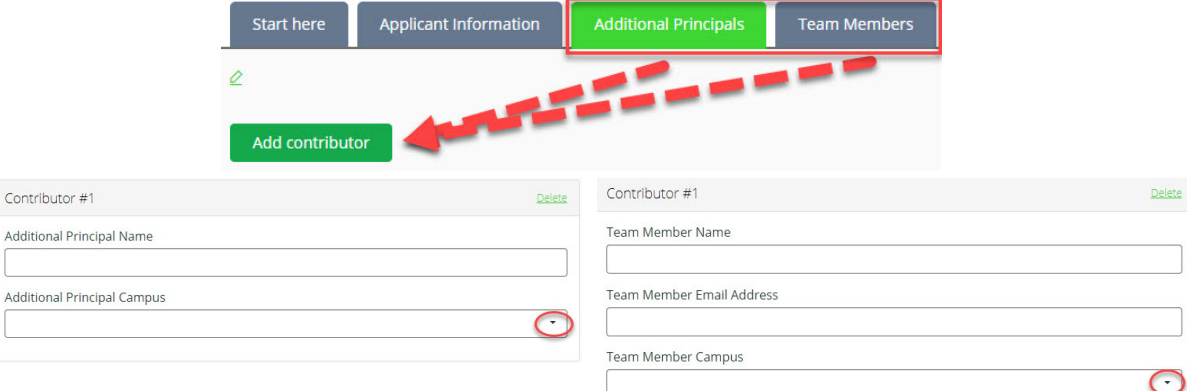

User may add additional principals and team members by clicking the **Add Contributor** button to add as many as needed.

18. Click the green **Save + Next** button to save and/or continue to the **Project Description** tab.

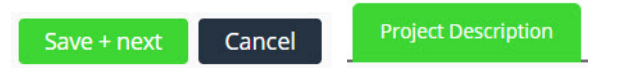

19. Select the **Primary Content Area Focus** from the dropdown menu. Only ONE selection is allowed.

Primary Content Area Focus (Choose the department which aligns to the content of your grant

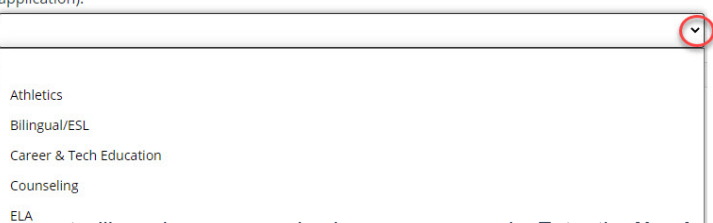

20. Checkmark the **Grades** the grant will reach; user may check as many as apply. Enter the **Number of Students Impacted** in the text box provided.  $\parallel$ 

| G/T                                 |  |  |
|-------------------------------------|--|--|
| <b>Grades Reached:</b>              |  |  |
| PreK                                |  |  |
| K                                   |  |  |
| 1st                                 |  |  |
| 2nd                                 |  |  |
| 3rd                                 |  |  |
| 4th                                 |  |  |
| 5th                                 |  |  |
| 6th                                 |  |  |
| 7th                                 |  |  |
| 8th                                 |  |  |
| 9th                                 |  |  |
| 10th                                |  |  |
| 11th                                |  |  |
| 12th                                |  |  |
|                                     |  |  |
| <b>Number of Students Impacted:</b> |  |  |
|                                     |  |  |
|                                     |  |  |

21. Answer the series of questions by choosing the radio button: YES or NO; all questions are required.

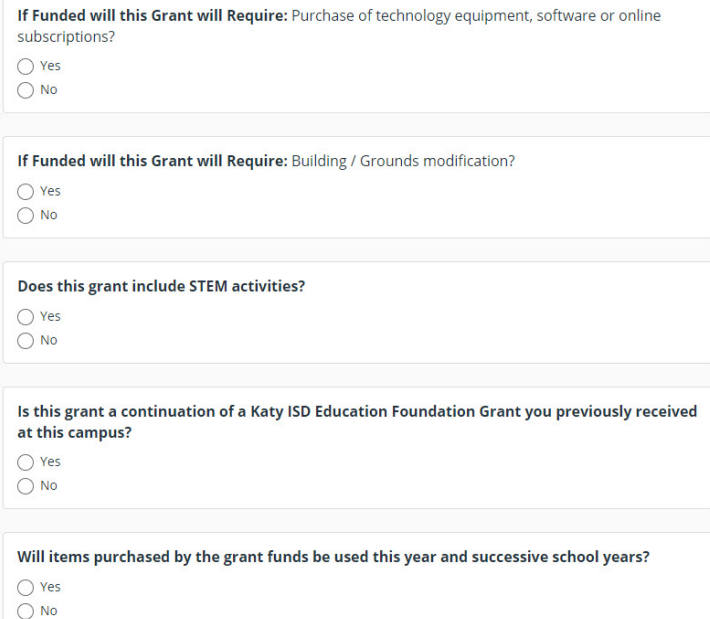

22. **Project Details**: Note that each section includes a text box with a limit on the number of characters that can be entered into the field. Characters include letters, numbers, spaces, and punctuation marks. On the right hand side in the gray area is a hint or description of what the question is asking.

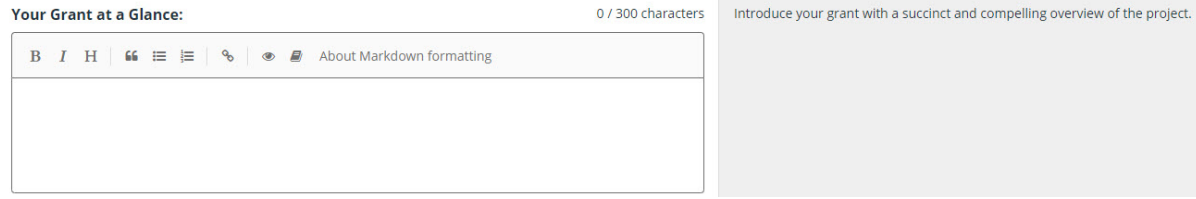

23. **Budget Summary:** Enter the Category, Item name, Quantity, Budget Amount (in whole dollars ONLY) to include shipping

cost, Vendor Name, and Vendor Contract/Cooperative Number for each item; one item per line. If more than four rows are needed, click on the **ADD ROW** button. Ensure that requested amounts do not exceed the listed category limits. User will manually add the **Budget Amount** column, and enter that dollar amount into the **Budget Total**.

## **PLEASE NOTE: ALL Technology requests must adhere to Katy ISD** Technology Standards **and costs. Requests exceeding grant category limits will NOT be considered for funding:**

- \* \$1,000 Single Campus Individual Application
- \* \$2,500 Single Campus Team of Two Application (not including Instructional Coach)
- \* \$5,000 Single Campus Team of Three or More Application (not including Instructional Coach)
- \* \$2,500 Campus Collaborative Team of Two Application (for two campuses)
- \* \$5,000 Campus Collaborative Team of Three of More Application (for three campuses or more)

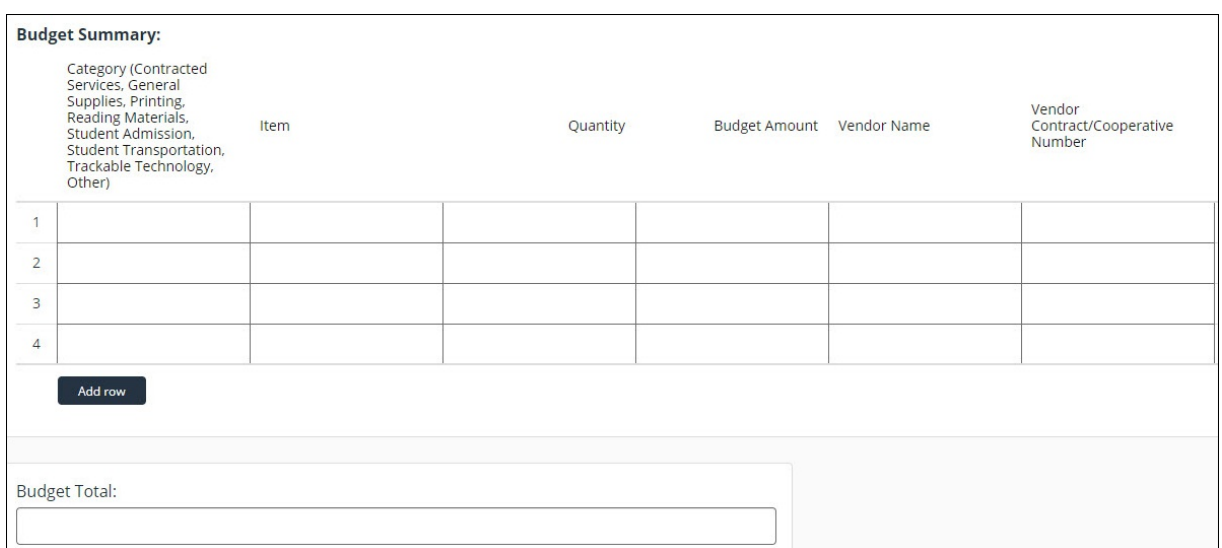

24. Click the green **Save + Next** button to save and/or continue to the **Supporting Material** tab.

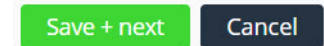

**Supporting Material** 

25. User can add attachments, links, or videos. Click the green **ADD ATTACHMENTS** or **ADD LINK or VIDEO** button.

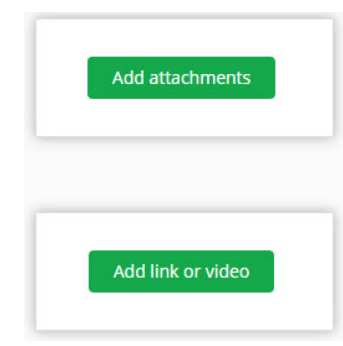

## **Material may be supplied as follows:**

- Upload JPEG or PDF files. Maximum file size is 5MB per piece. A maximum of five pieces can be uploaded with your application.
- Video attachments may be hosted on a video site such as YouTube or Vimeo.
- Provide website URL's to the publicly accessible campaign or active URL of a landing page. Please ensure any applicable usernames and passwords are provided and active.
- Please do not upload any further written material as the reviewers will not consider these. The written component of your application should be fully explained within the provided form fields.
- 26. **ADD ATTACHMENTS:** Locate the file or link you wish to upload. Click the **OPEN** button in the bottom right hand corner.

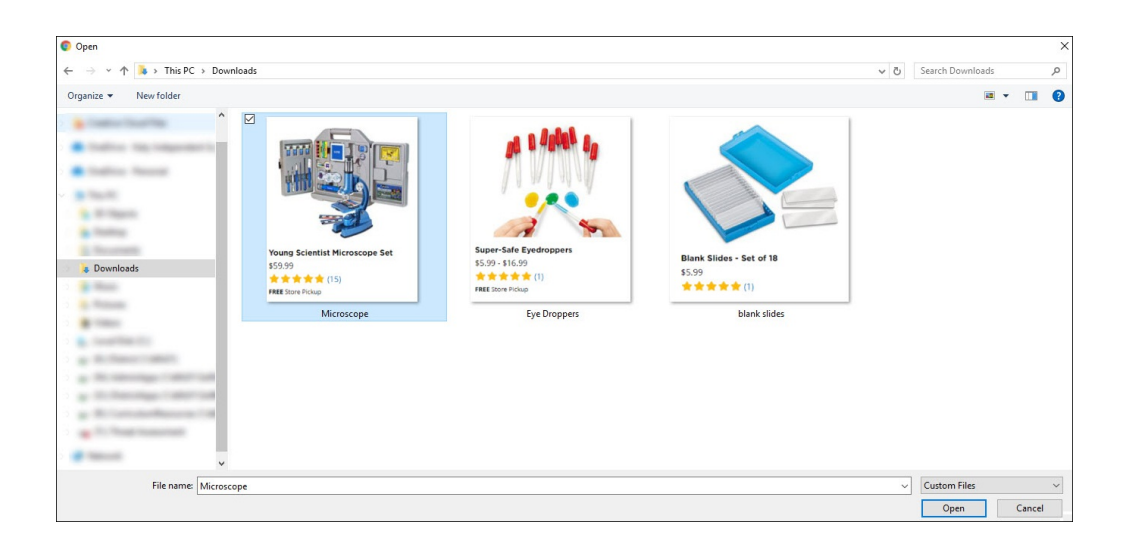

27. Your file will be uploaded and be visible to the user. User can continue to add additional attachments by clicking on the green **ADD ATTACHMENTS** button. If user wishes to delete the uploaded attachment, click on the green **DELETE** in the upper right hand corner of the attachment image.

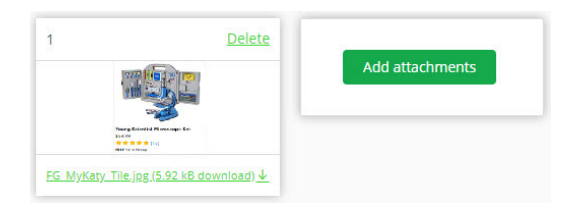

28. **ADD LINK or VIDEO:** Locate the url link or video; copy and paste the link in the field provided. You may enter a description in the **EXTRA** text box below (optional). User can continue to add additional links or videos by clicking on the green **ADD LINK or VIDEO** button. If user wishes to delete the link or video, click on the green **DELETE** in the upper right hand corner of the Link/Video.

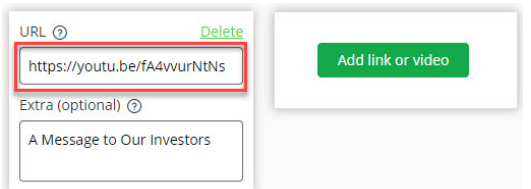

29. Click the green **Save + Next** button to save and/or continue to the **Application Checklist** tab. All checkboxes on the **Application Checklist** tab are required and must be checked in order to submit your application.

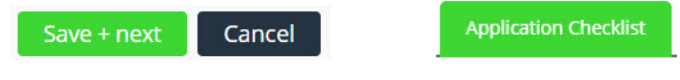

30. Once application has been completed, you can submit by clicking on the green **SUBMIT APPLICATION** button. You will receive an email informing you that your application has been submitted successfully with a link to your application. You can print your application at any time by clicking on the .pdf icon (see Step 9 for reference).

**Submit application** 

31. Deliver **signed (in blue ink) original printed application** to Foundation Office at the Education Support Complex located

at 6301 S. Stadium Lane, Katy, TX 77494 no later than **5:00PM on February 27, 2024**.

32. If sending by inter-office mail, please allow additional time and confirm by email or a phone call at (281) 396-6031 that the application has arrived in the Foundation Offices prior to the deadline.